## **To enable Cookies on your computer please follow the following steps:**

Leeds Building Society - Intermediary Services - Microso File Edit View Favorites Tools Help Mail and News ▶ ← Back → ी bvorites ÷ Œ Synchronize... Address (a) http://www.leedsbu ers/inde Windows Update ক্ষ -Login  $\blacksquare$ Labels łЬs Show Related Links Internet Options... **Building Society** Online Services | Intermediaries

From your Internet Explorer browser window click on Tools, then Internet Options…

Click the privacy Tab, this will look slightly different depending on which version of Internet Explorer you are using. In IE 6 click the Edit button or in IE 7 click the Sites button

**IE 6 IE 7** 

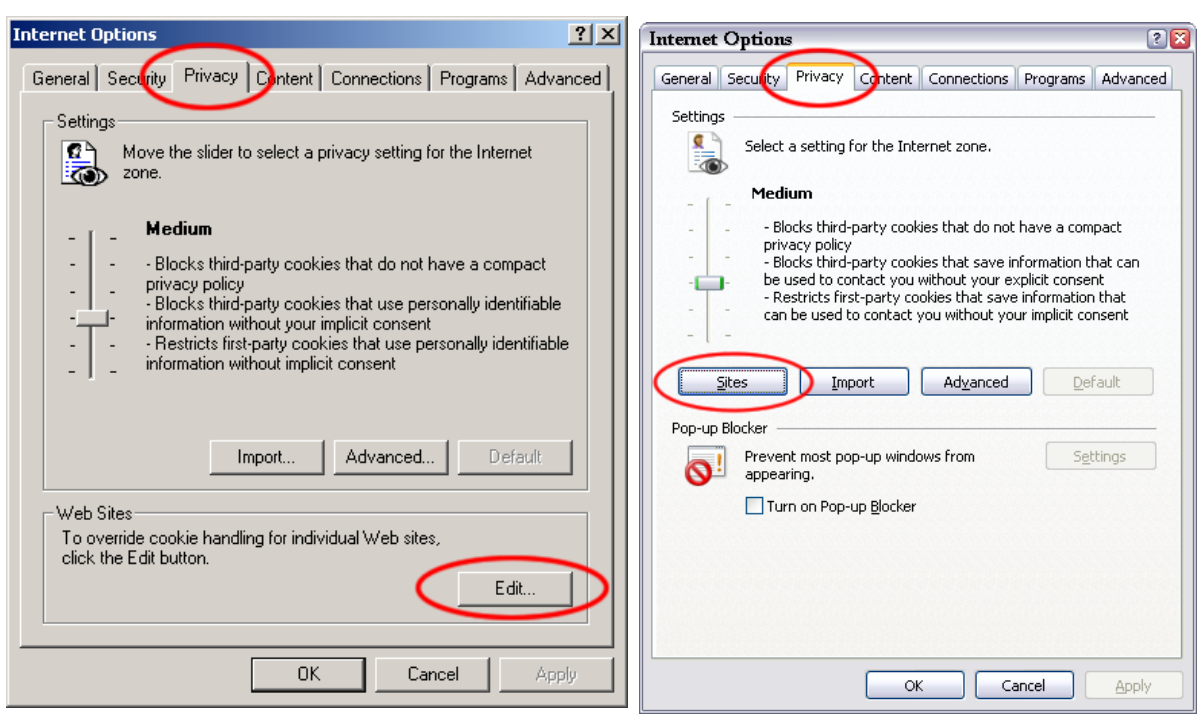

Add the address **www.leedsbuildingsociety.co.uk** to the address of web site input field. Then click the allow button.

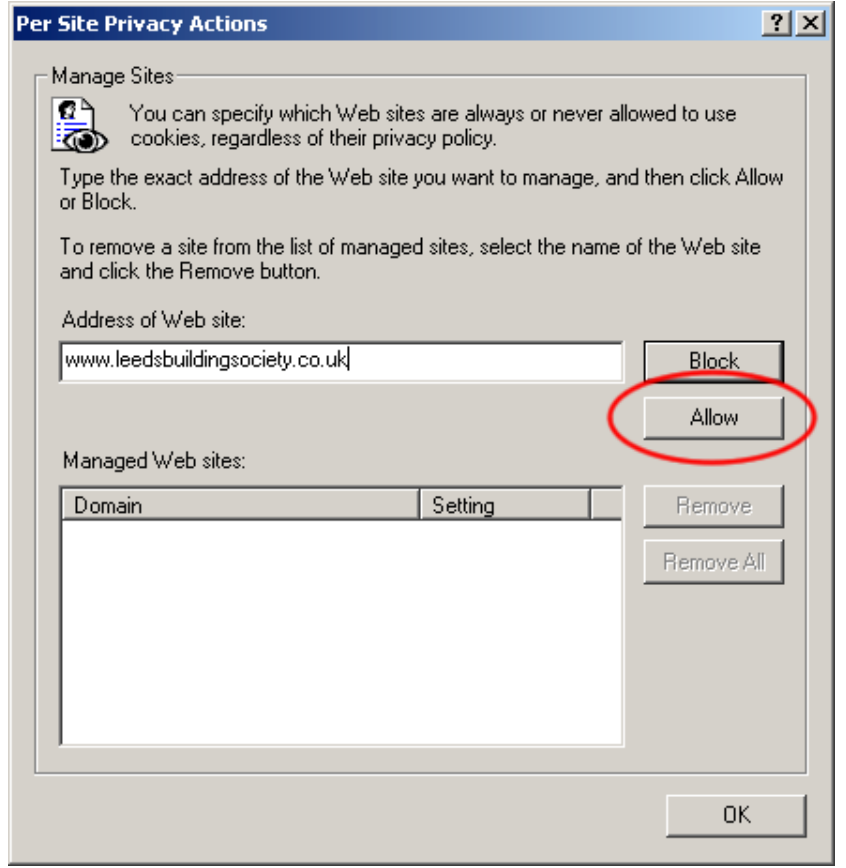

Click the ok button at the bottom right and you should now be able to log into our website.